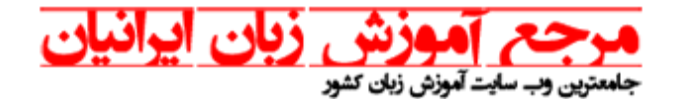

## **راهنمای اجرا دو زیر نویس همزمان – در نرم افزار KMPLAYER**

**حین اجرای فیلم در حالی که زیر نویس اول در حال نمایش است بر روی صفحه راست کلیک کرده و از مسیر نشان داده شده در تصویر : Subtitles Subtitles Languages 2 nd Subtitles Load Subtitles** 

**زیر نویس دوم را از مسیری که فایل آن قرار دارد لود می کنیم.** 

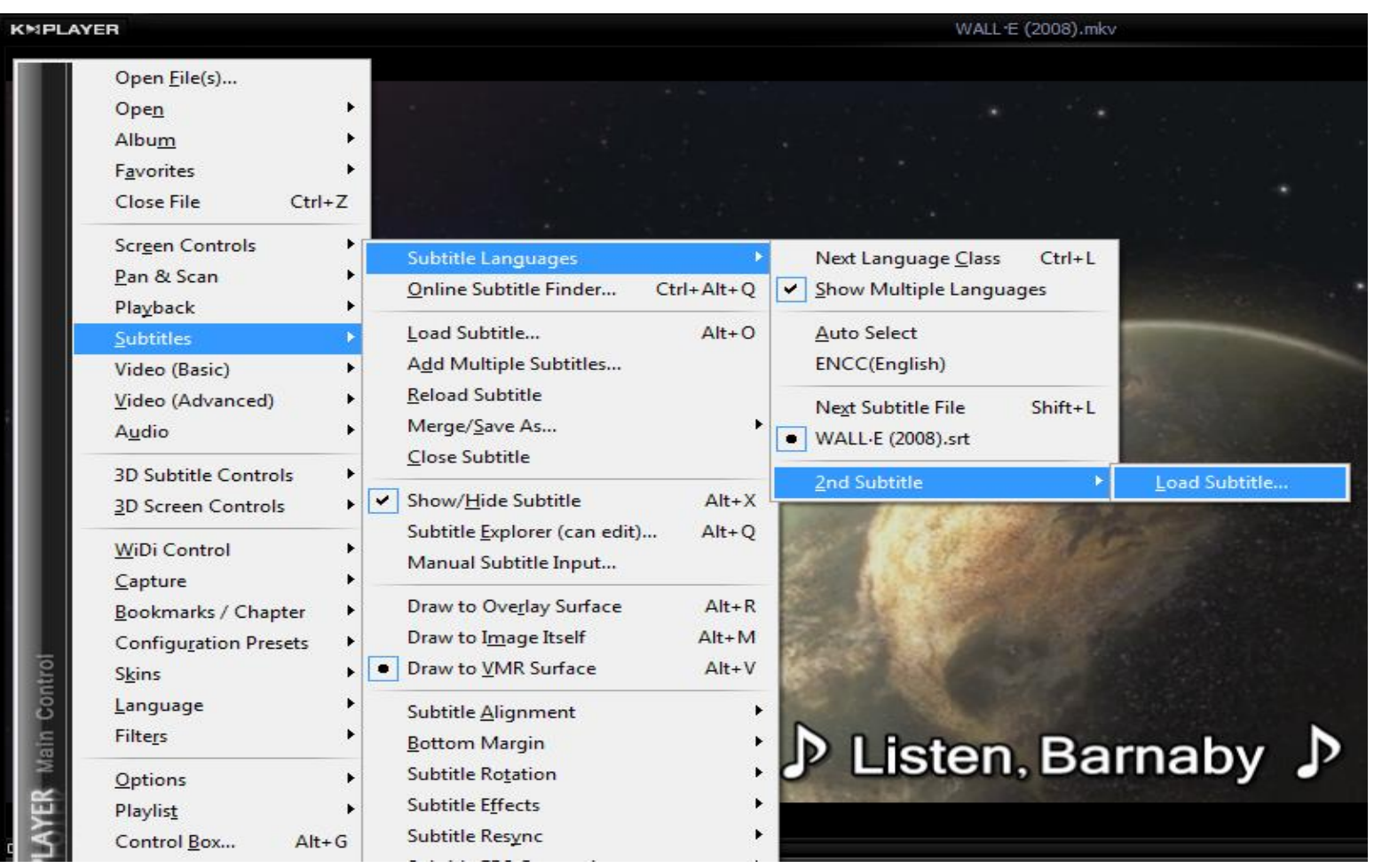

**[www.irlanguage.com](http://www.irlanguage.com/) 1**

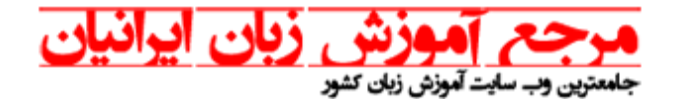

**پس از انتخاب زیر نویس دوم بر روی گزینه Open کلیک می کنید.** 

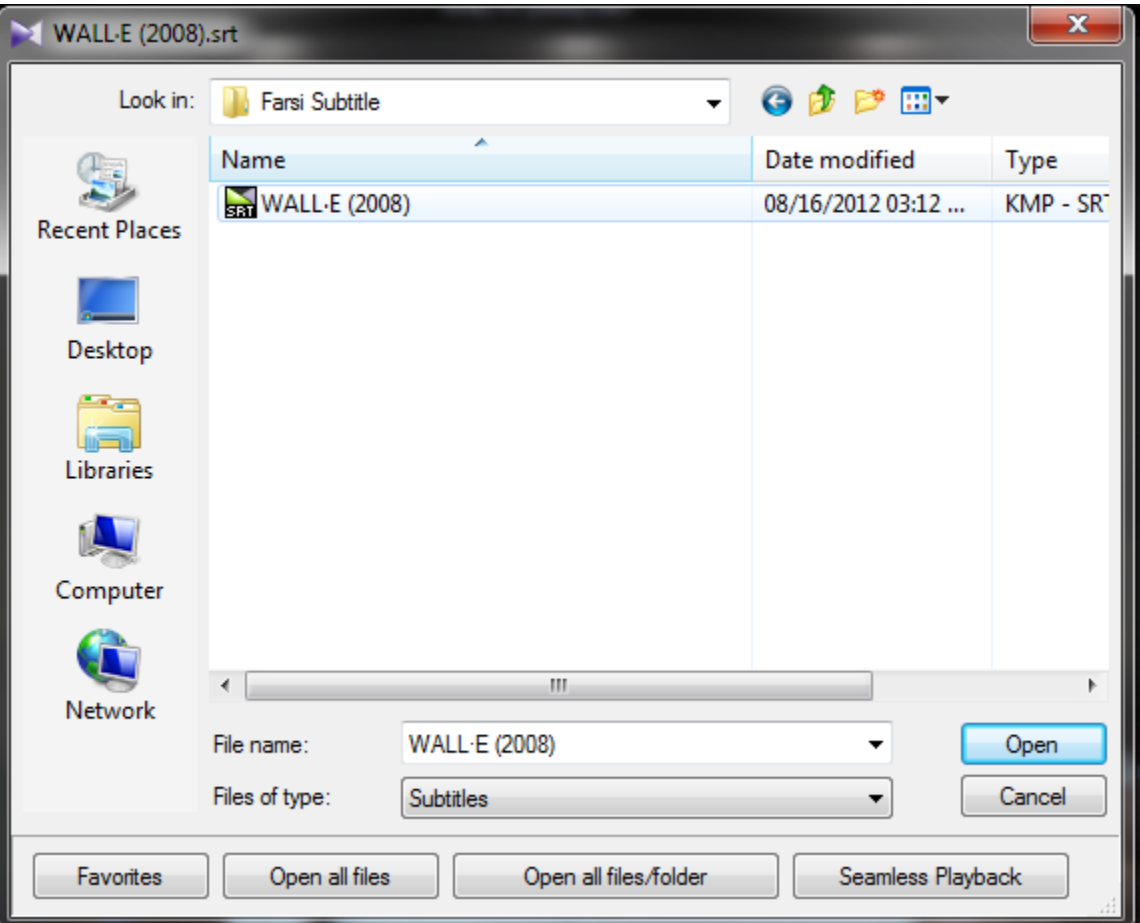

**زیر نویس دوم را از مسیری که فایل آن قرار دارد لود می کنیم.** 

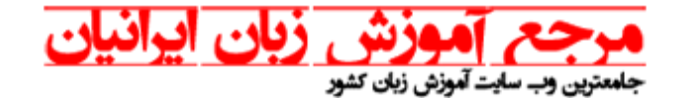

**همانطور که در تصویر زیر مشاهده می شود زیر نویس دوم در باالی تصویر و زیر نویس اول )انگلیسی( در پایین تصویر نمایش داده خواهد شد.** 

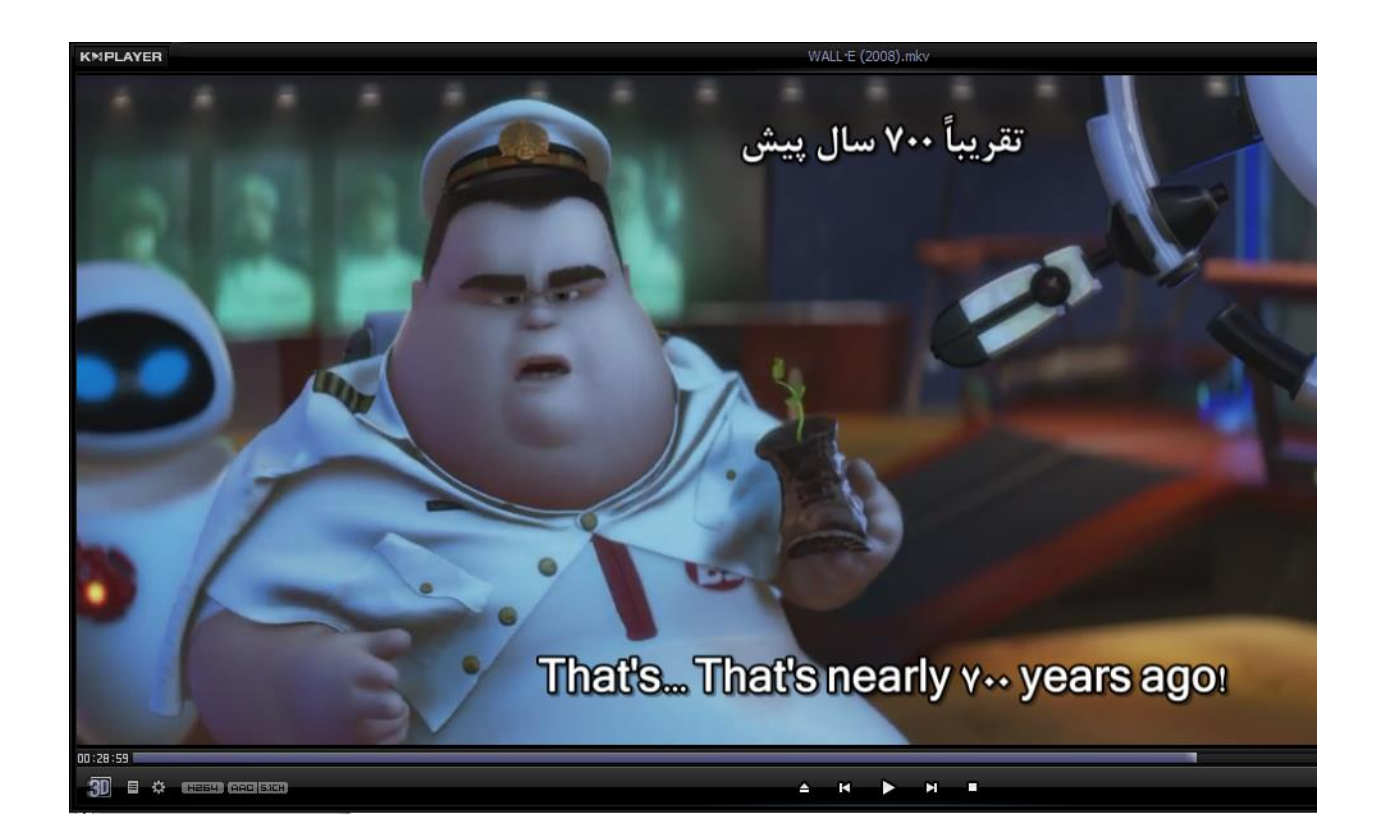